## 桃園市立中壢高商【學習歷程檔案系統】校內平臺

### 學生操作訓練資料

#### 一、如何登入本校學生學習歷程系統校內平臺?

點選學校首頁上方「在校生」→ 點選「智慧校園平臺」登入後 → 點選「學生學習歷程系統」

二、系統登入帳號/密碼為何? 帳號為學號,密碼為學生身分證字號(英文字母要大寫)

#### 三、學習歷程檔案學生自行上傳項目說明

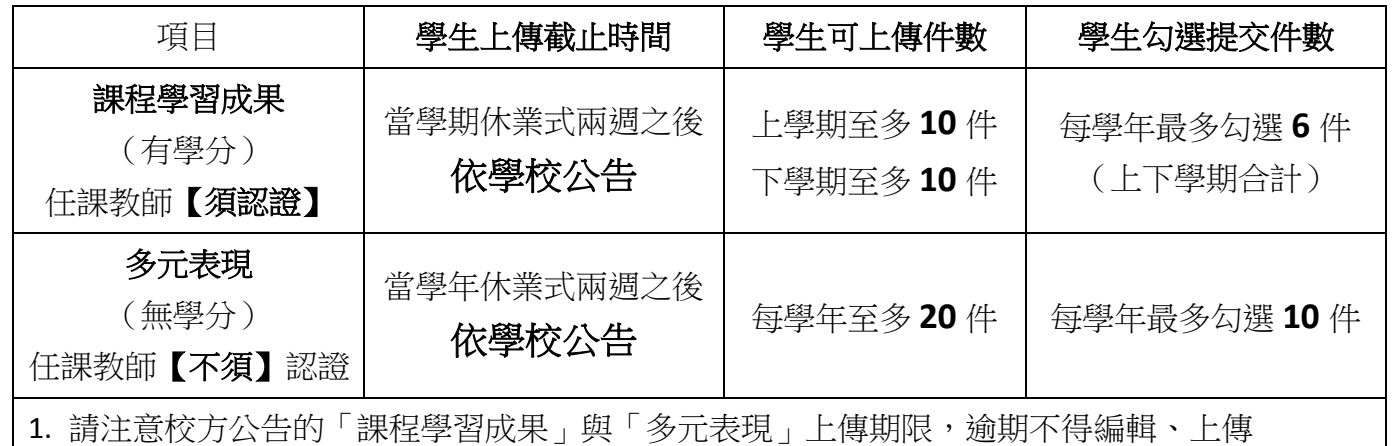

2. 每位學生在高中三年,於中央資料庫中最多可有 **18** 件課程學習成果、**30** 件多元表現

3. 高三升學時,學生再依大學或科大要求之參採件數,勾撰並上傳至甄選會/申請委員會

4. 課程學習成果:大學每一校系至多審查 **3** 件;科大每一個校系至多審查 **3+3** 件

5. 多元表現:大學及科大各校系至多審查 **10** 件

#### 四、檔案上傳格式及注意事項

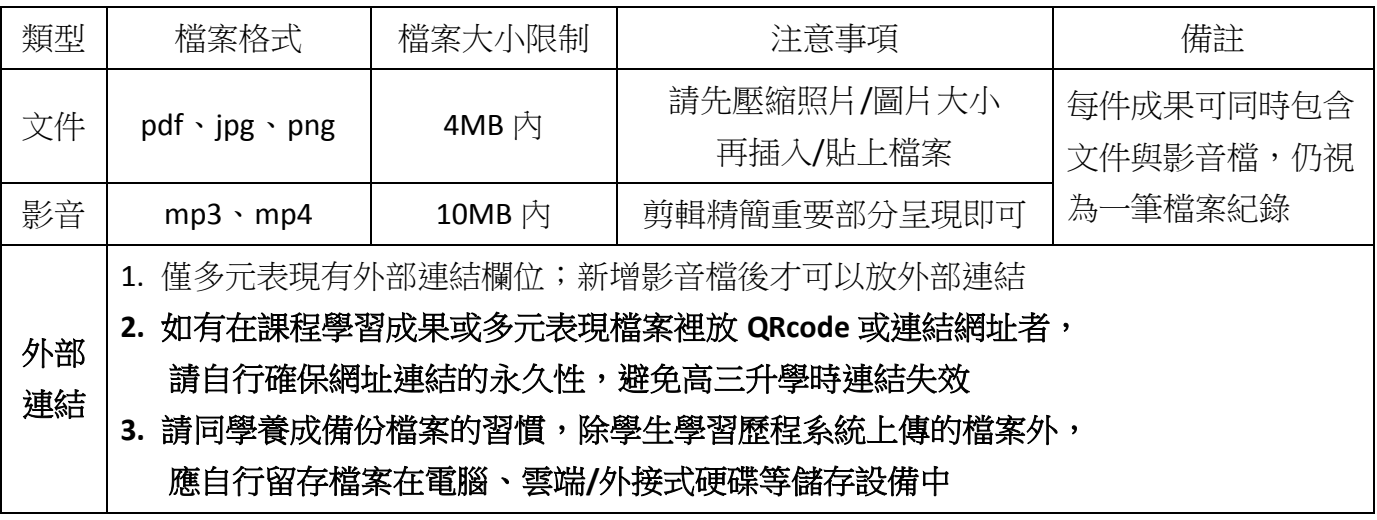

此份資料請妥善保存

- 五、建議
	- 1. 欣河智慧校園 APP 手機版尚無開發學牛學習歷程檔案系統功能,同學請勿使用手機或平板操作 「學生學習歷程檔案系統」。
	- 2. 學生學習歷程檔案是為了紀錄高中三年的學習軌跡,主要呈現你的學習心路歷程,並展現「個 人特質」的學習表現資料庫。
	- 3. 學習歷程檔案之內容不一定是獎狀、影片,「心得感想」更能表達與說明你學習的過程。
	- 4. 上傳檔案時的「一百字簡述」描述相當重要,請務必用心填寫該課程學習成果之特色,以利紀 錄學習過程與心得,才能吸引大學教授點閱你的成果作品。
	- 5. 不論哪一種科目哪一門課程,「課程學習成果」呈現形式,都可以用作業、作品、學習單彙 整、成果報告、專題報告、時事心得/評論、文字影音創作、圖像設計作品、小論文、文學評 論、活動企劃書、實習/參訪心得等多元形式呈現。
	- 6. 分組合作之「課程學習成果」,請在封面以分工表來說明每位學生對於該件作品之貢獻度。
	- 7. 請及早規畫「課程學習成果」,並預留足夠的時間讓授課老師修改及認證,提升作品品質。
	- 8. 「多元表現」須上傳證明文件(文件檔或影音檔)才能新增,且內容簡述 為紀錄學習歷程檔案之重點,請同學務必填寫在多元表現中的成長與收穫。
	- 9. 技能檢定或各式競賽均非屬學校有學分之課程,勿將技能檢定或競賽成果 上傳至課程學習成果,參加技能檢定或各式競賽成果可上傳「多元表現」。
	- 10. 學生學習歷程檔案系統使用上若有任何疑問,可以至學校首頁上方 →「行政單位」→「教務處」→「註冊組」→「學習歷程檔案」 或掃描右邊的 QR code

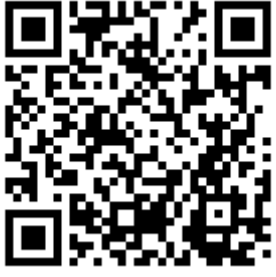

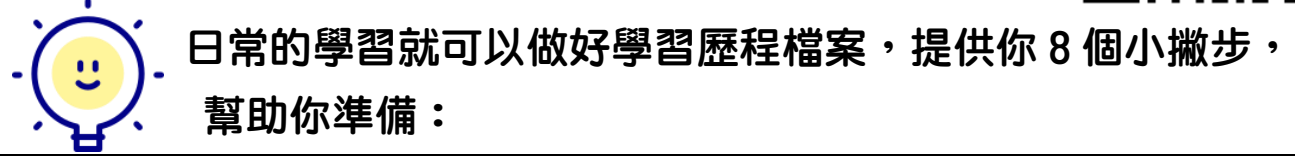

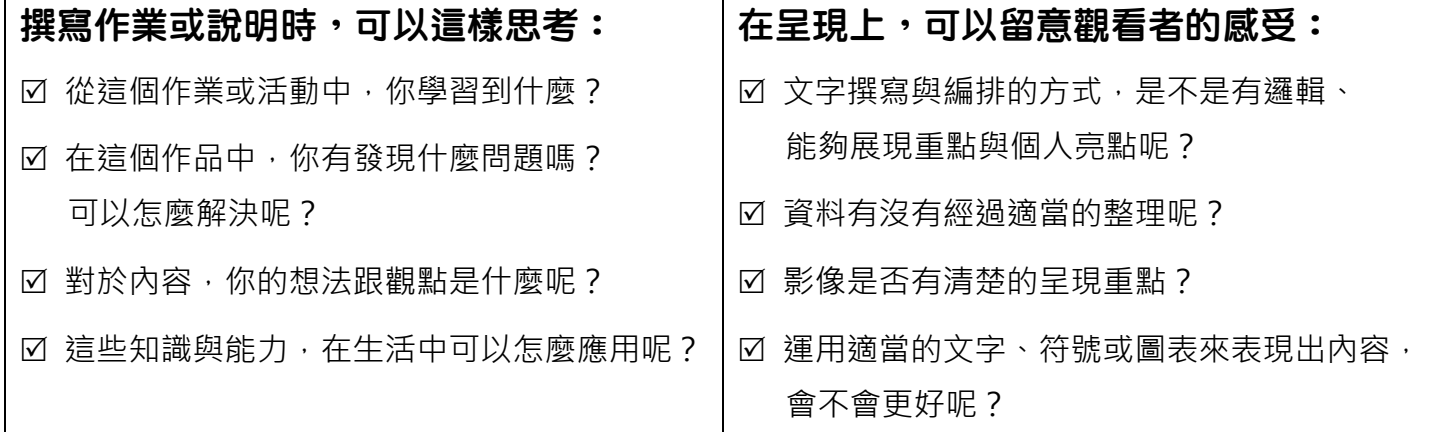

★ 小叮嚀:課程學習成果及多元表現, 不是越多越好唷! 重點是你在過程中的學習收穫、整理出自己的心得、展現出你自己的特色,

呈現在提交給大學的「學習歷程反思」中,更有助於大學審查資料時,更了解你!

(學習歷程檔案 8 個小撇步內文節錄自 108 課綱資訊網 <https://12basic.pro.k12ea.gov.tw/>)

請同學注意上傳及勾選的件數與期限!

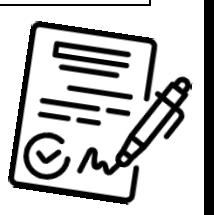

# 學生學習歷程檔案系統各項目及內容說明

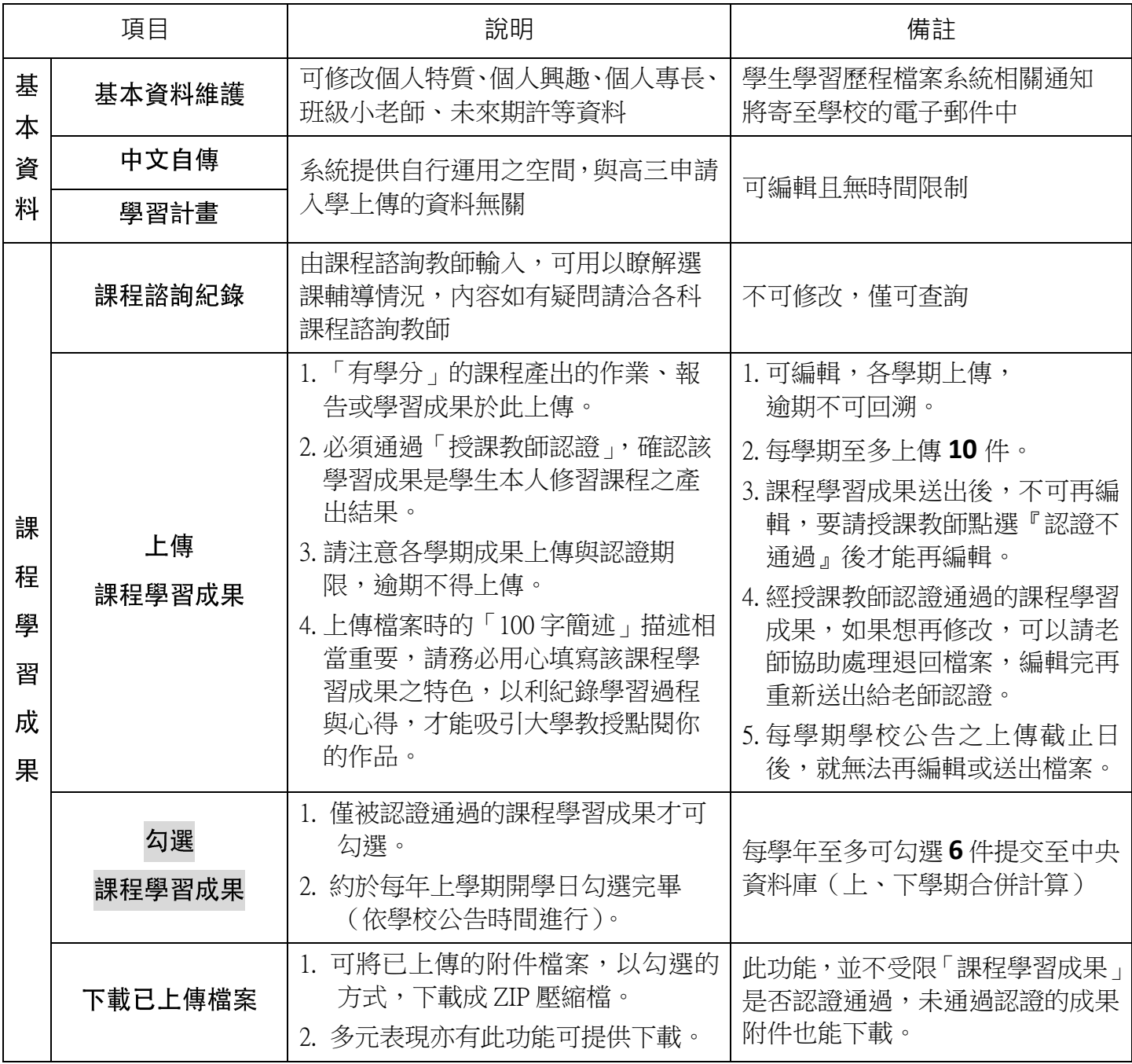

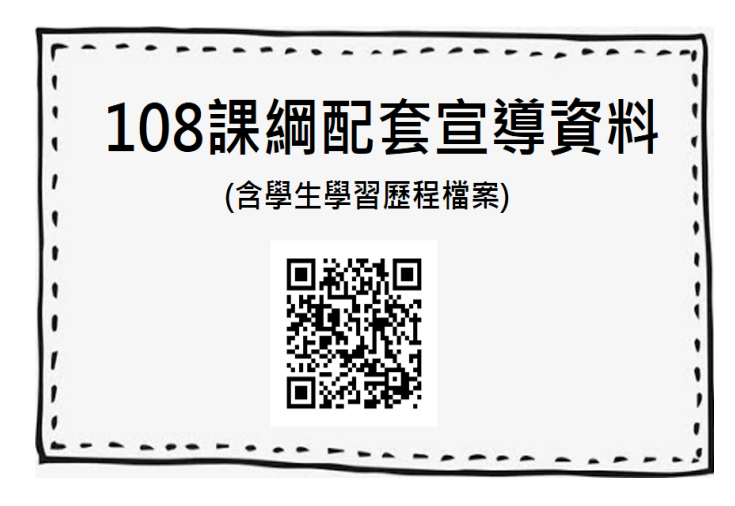

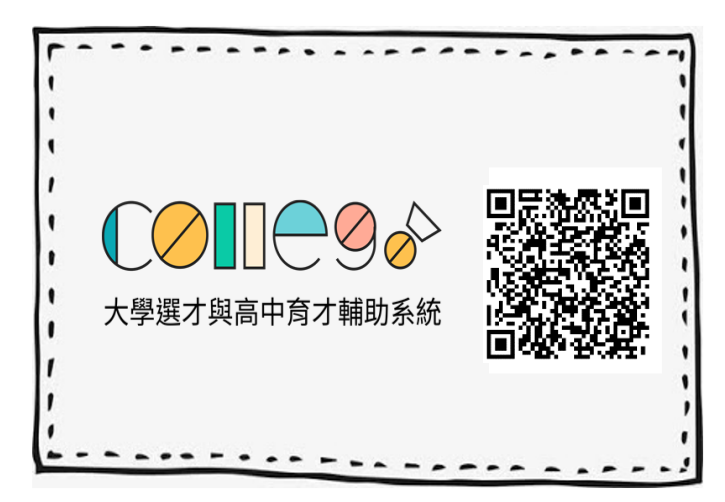

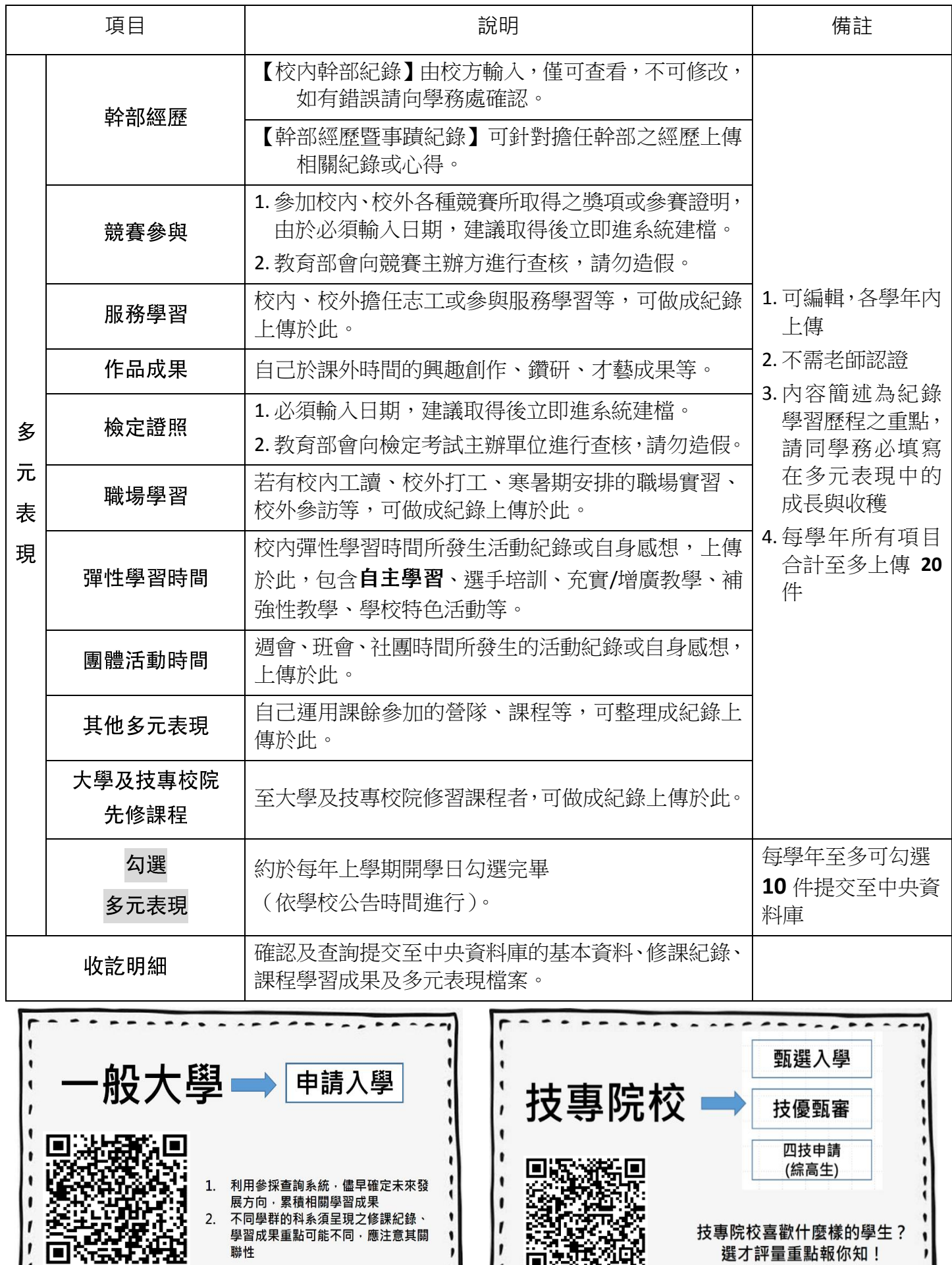

 $\bullet$ 

 $\mathbf{I}$ 

 $\pmb{\mathcal{V}}$ 

 $\mathbf{r}$ 

 $\frac{1}{2}$ 

П

Ŋ

 $\bullet$ 

 $\mathbf{I}$ 

 $\mathbf{r}$ 

技專院校喜歡什麼樣的學生?<br>選才評量重點報你知!

 $2.$ 

 $\bullet$ 

enda<br>Northe

ğ

o

ı

 $\mathbf{I}$ 

z